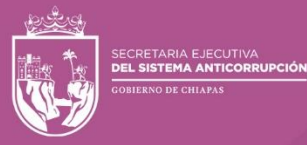

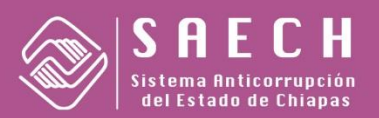

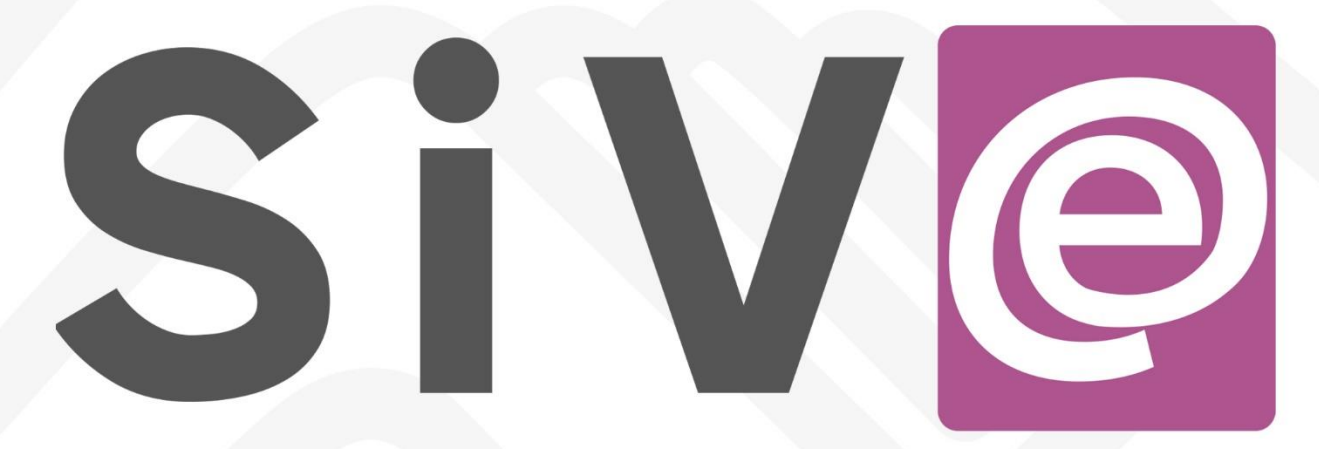

# Sistema de Votación Electrónico

# **MANUAL DE USUARIO**

# SISTEMA ANTICORRUPCIÓN DEL **ESTADO DE CHIAPAS**

# Contenido

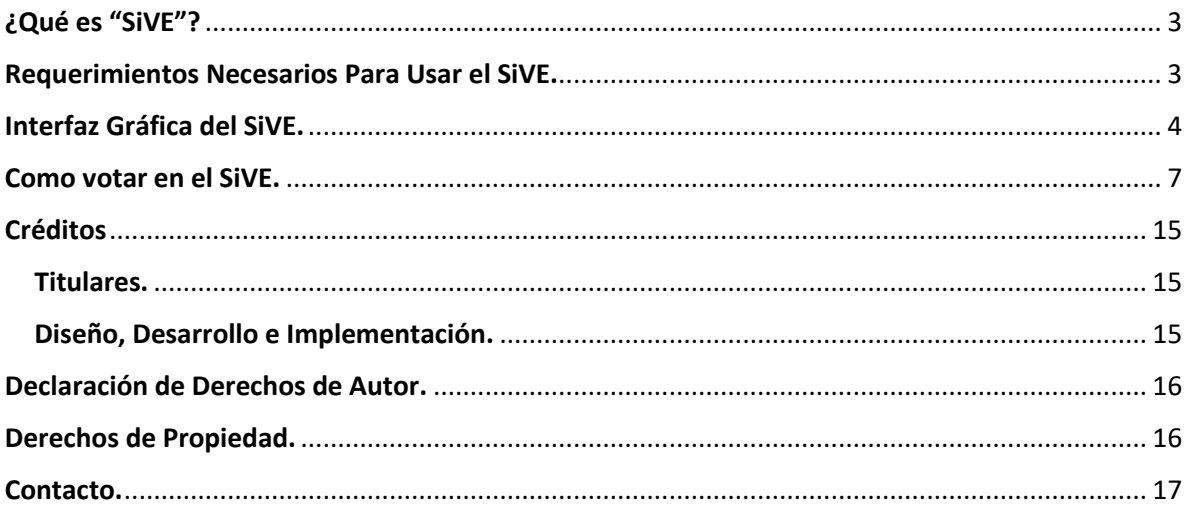

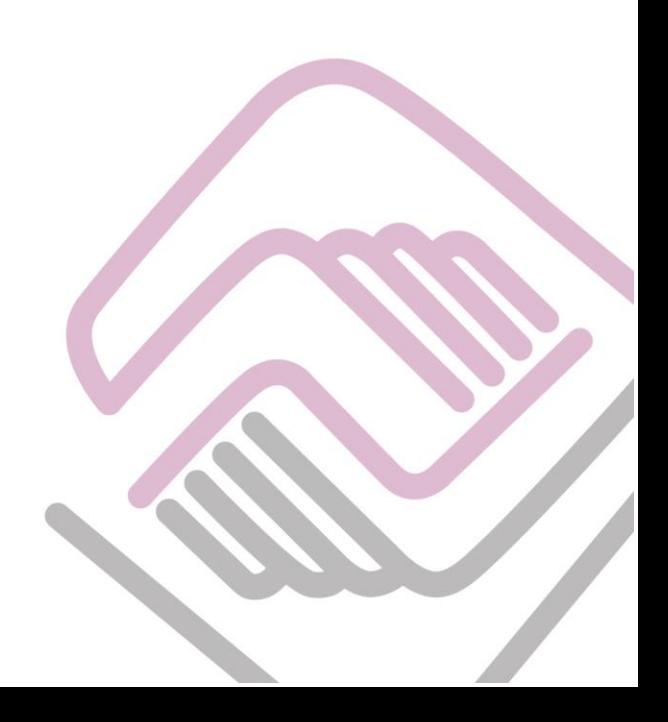

# <span id="page-2-0"></span>¿Qué es "SiVE"?

Es el mecanismo electrónico en el cual los Representantes de los H. Ayuntamientos podrán votar y decidir sobre los insumos de las Sesiones del Sistema Anticorrupción del Estado de Chiapas, tal y como está en los términos previstos en el artículo del Trigésimo Octavo Reglamento de Sesiones del Sistema Anticorrupción del Estado de Chiapas.

## <span id="page-2-1"></span>Requerimientos Necesarios Para Usar el SiVE.

Para que el usuario pueda hacer uso de su derecho y votar en el Sistema "SiVE", deberá contar con los siguientes requerimientos:

- **Usuario y Contraseña:** Los cuales debieron ser solicitado a la Dirección de Sistemas Electrónicos y Plataforma Digital de la Secretaria Ejecutiva del Sistema Anticorrupción del Estado de Chiapas, mediante un oficio con los datos solicitados para la creación de las credenciales de acceso.
- **Firma Electrónica Avanzada:** La cual el usuario puede tramitar de manera personal en el siguiente enlac[e https://firma.chiapas.gob.mx/FirmaElectronicaEnLinea](https://firma.chiapas.gob.mx/FirmaElectronicaEnLinea) o solicitarla a la a la Dirección de Sistemas Electrónicos y Plataforma Digital de la Secretaria Ejecutiva del Sistema Anticorrupción del Estado de Chiapas.
- **Contraseña de la Firma Electrónica Avanzada:** Este requerimiento es parte del anterior y se enviara en el mismo correo de creación de la Firma Electrónica Avanzada.

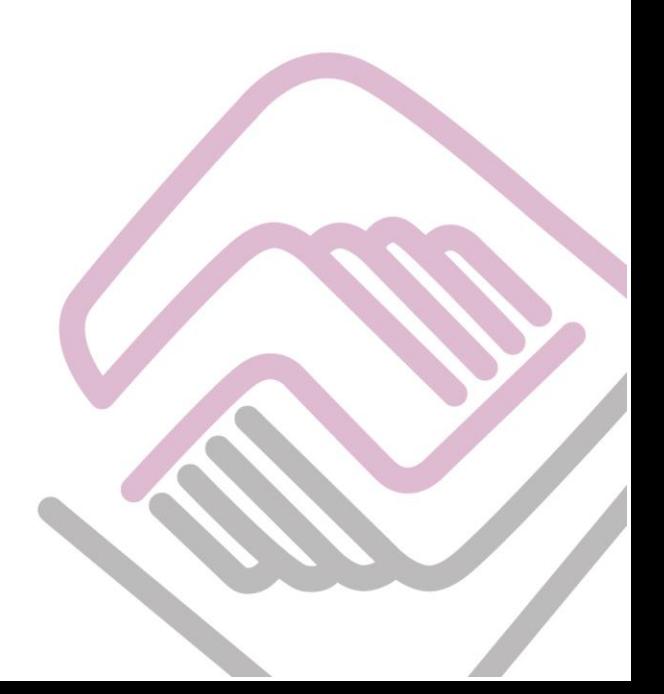

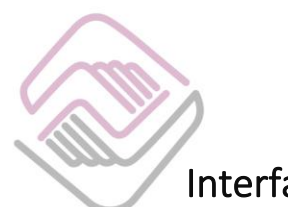

# <span id="page-3-0"></span>Interfaz Gráfica del SiVE.

En esta sección se explica de manera detallada la interfaz amigable del Sistema "SiVE", en la cual el usuario podrá realizar la votación de los insumos de las Sesiones del Sistema Anticorrupción del Estado de Chiapas, el cual se encuentra en el siguiente enlace:

<https://sive.sesaech.gob.mx/>

El cual lo llevara a la siguiente ventana:

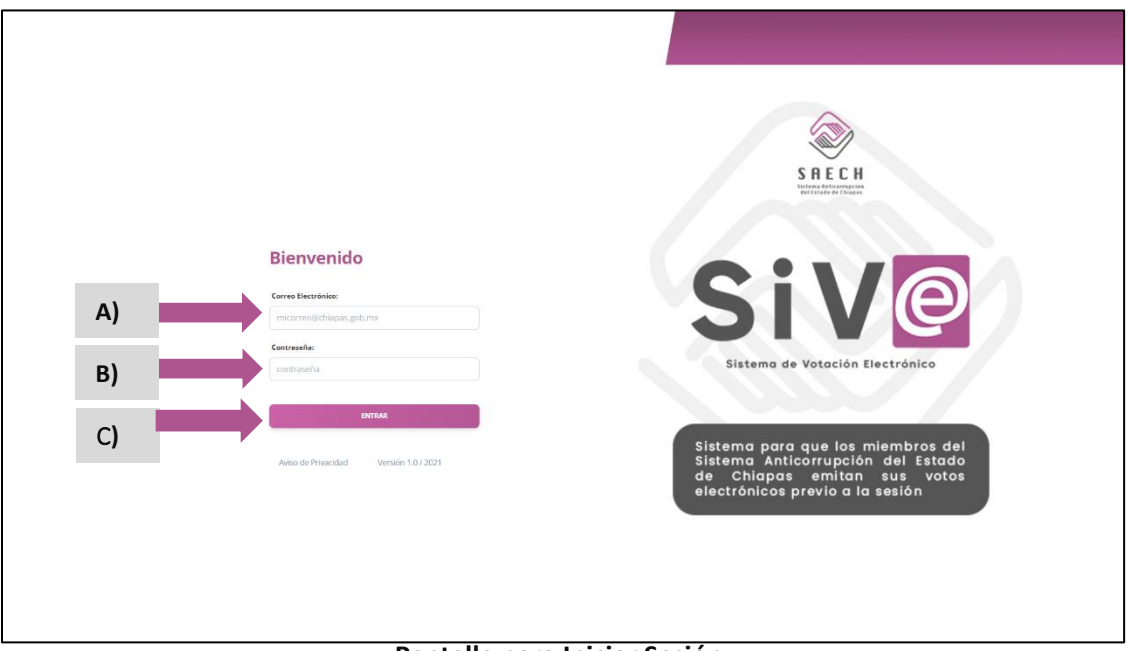

**Pantalla para Iniciar Sesión.** 

- **A) Usuario:** Aquí deberán ingresar el usuario del Representante del Ayuntamiento que se le proporciono.
- **B) Contraseña:** Deberán ingresar la contraseña del Representante del Ayuntamiento, verificar que sea la correcta.
- **C) Botón Entrar:** Este botón nos enviara a la pantalla donde el Usuario podrá visualizar la pantalla siguiente, todo esto después de que el usuario ingrese sus credenciales de acceso que se mencionan con anterioridad.

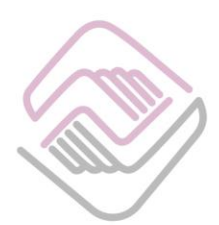

Después de iniciar sesión en el Sistema de Votación Electrónico, la siguiente pantalla es la principal donde se muestra la información que a continuación se explica:

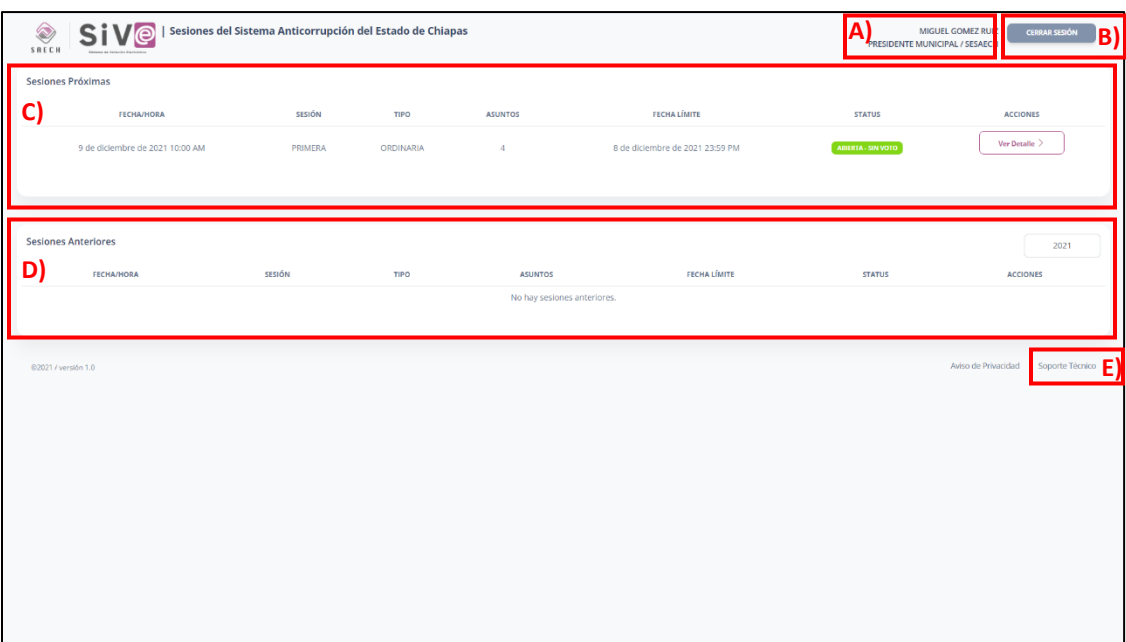

#### **Pantalla Principal de Sesiones.**

- **A. Datos:** En la parte superior derecha aparece el Nombre, Cargo y Municipio del usuario (en el ejemplo se incluyen datos ficticios).
- **B. Botón Cerrar Sesión**: Nos permite finalizar la sesión en el Sistema, es importante señalar que si va a dejar desatendido el sistema cierre sesión para evitar el uso no autorizado.
- **C. Sesiones Próximas:** En esta sección se muestra una tabla donde se presentan las sesiones próximas del Sistema Anticorrupción del Estado de Chiapas. La cual cuenta con los siguientes datos:
	- **Fecha/hora:** Son los datos del día en que se realizara la Sesión del Sistema.
	- **Sesión**: Aquí se muestra el número de la Sesión del Sistema.
	- **Tipo:** Se refiere al tipo de Sesión, si es Ordinaria o Extraordinaria
	- **Asuntos:** Son el número total de Asuntos a tratar en dicha Sesión del sistema.
	- **Fecha Límite:** Es la fecha limite en que el usuario puede realizar la votación de los insumos de la Sesión del sistema.
	- **Status:** Muestra el estado de la Sesión del Sistema, en la cual nos indica si esta abierta o cerrada la votación.

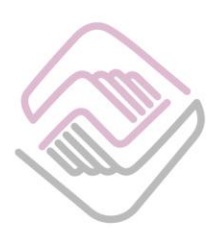

- **Acciones:** Aquí es donde se encuentran los insumos de las Sesiones del sistema. En la cual el usuario puede realizar la votación tal y como se explicará más adelante.
- **D. Sesiones Anteriores:** En esta sección se muestra una tabla donde se presentan las sesiones anteriores que se realizaron del Sistema Anticorrupción del Estado de Chiapas. La cual cuenta con los siguientes datos:
	- **Fecha/hora:** Son los datos del día en que se realizara la Sesión del Sistema.
	- **Sesión**: Aquí se muestra el número de la Sesión del Sistema.
	- **Tipo:** Se refiere al tipo de Sesión, si es Ordinaria o Extraordinaria
	- **Asuntos:** Son el número total de Asuntos a tratar en dicha Sesión del sistema.
	- **Fecha Límite:** Es la fecha límite en que el usuario puede realizar la votación de los insumos de la Sesión del sistema.
	- **Status:** Muestra el estado de la Sesión del Sistema, en la cual nos indica si está abierta o cerrada la votación.
	- **Acciones:** Aquí muestra las acciones tomadas para sesión del sistema.
- **E. Soporte Técnico:** En esta opción nos muestra una pantalla están los números del personal a cargo del sistema, con los cuales podrá solicitar la ayuda que necesite.

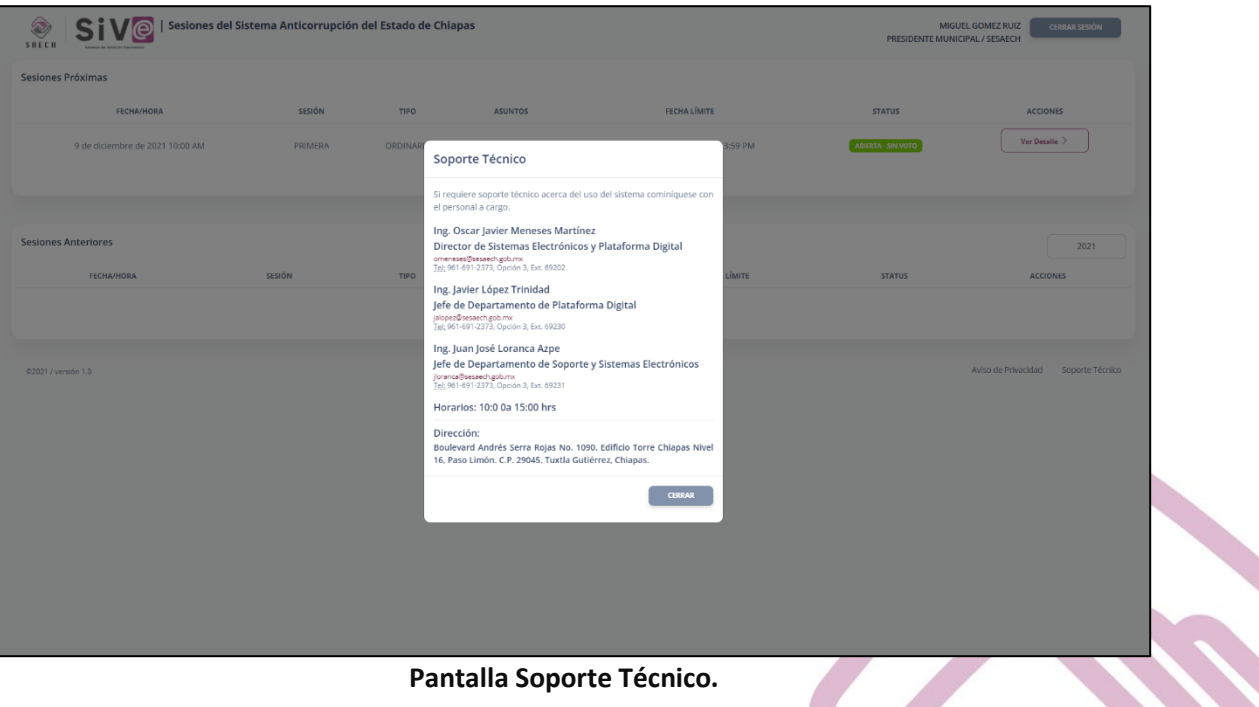

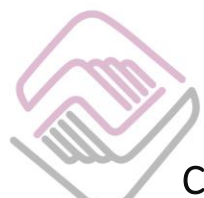

### <span id="page-6-0"></span>Como votar en el SiVE.

Para realizar la votación de los Insumos de las Sesiones del Sistema de Anticorrupción del Estado de Chiapas, el usuario deberá de dar clic en el botón **"Ver Detalles",** que se encuentra en la primera tabla de Sesiones Próximas, tal y como se explica en la siguiente imagen:

| <b>Sive</b><br>Sesiones del Sistema Anticorrupción del Estado de Chiapas<br>Ø<br>SRECH<br>Shiwne de Indeedin Exclusives |         |             |                |                                 | <b>MIGUEL GOMEZ RUIZ</b><br><b>CERRAR SESIÓN</b><br>PRESIDENTE MUNICIPAL / SESAECH |                 |
|----------------------------------------------------------------------------------------------------|---------|-------------|----------------|---------------------------------|------------------------------------------------------------------------------------|-----------------|
| Sesiones Próximas                                                                                                    |         |             |                |                                 |                                                                                    |                 |
| <b>FECHA/HORA</b>                                                                                                    | SESIÓN  | <b>TIPO</b> | <b>ASUNTOS</b> | FECHA LÍMITE                    | <b>STATUS</b>                                                                      | <b>ACCIONES</b> |
| 9 de diciembre de 2021 10:00 AM                                                                                         | PRIMERA | ORDINARIA   | $\Delta$       | 8 de diciembre de 2021 23:59 PM | <b>ABIERTA - SIN VOTO</b>                                                          | Ver Detaile     |
|                                                                                                    |         |             |                |                                 |                                                                                    |                 |
| .                                                                                                    |         |             |                |                                 |                                                                                    |                 |

**Pantalla Ver Detalles.** 

Después de dar clic en el botón mencionado, nos mandara a la siguiente ventana, en la cual se encuentran los asuntos que están siendo sometidos a votación para las sesiones del sistema. Las cuales podrán ser descargadas para poder ser revisadas a detalle si así lo requiere.

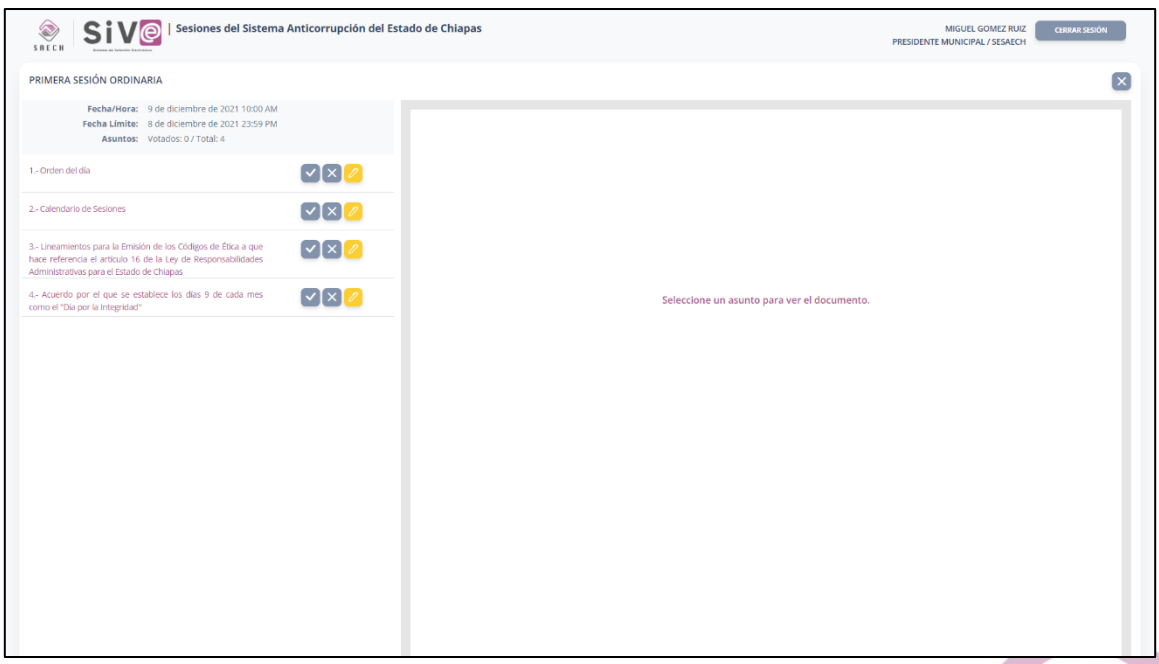

**Pantalla Votación de los insumos.** 

En esta pantalla se encuentran los insumos que están sometidos a votación. Cada insumo cuenta con 3 botones que se explican a continuación:

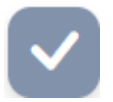

• **Botón a Favor:** El usuario votara a Favor del insumo.

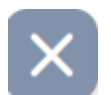

• **Botón en Contra:** El usuario votara en contra del insumo.

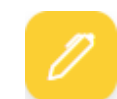

• **Botón Observaciones:** El usuario podrá agregar las observaciones que así desee en cada insumo, ya sea que vote a Favor o en contra.

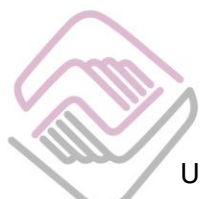

Una vez dentro de la pantalla de Ver Detalles, el usuario deberá de dar clic en donde están los nombres de los insumos que están disponibles para votación, después de dar clic les abrirá una pantalla como la siguiente:

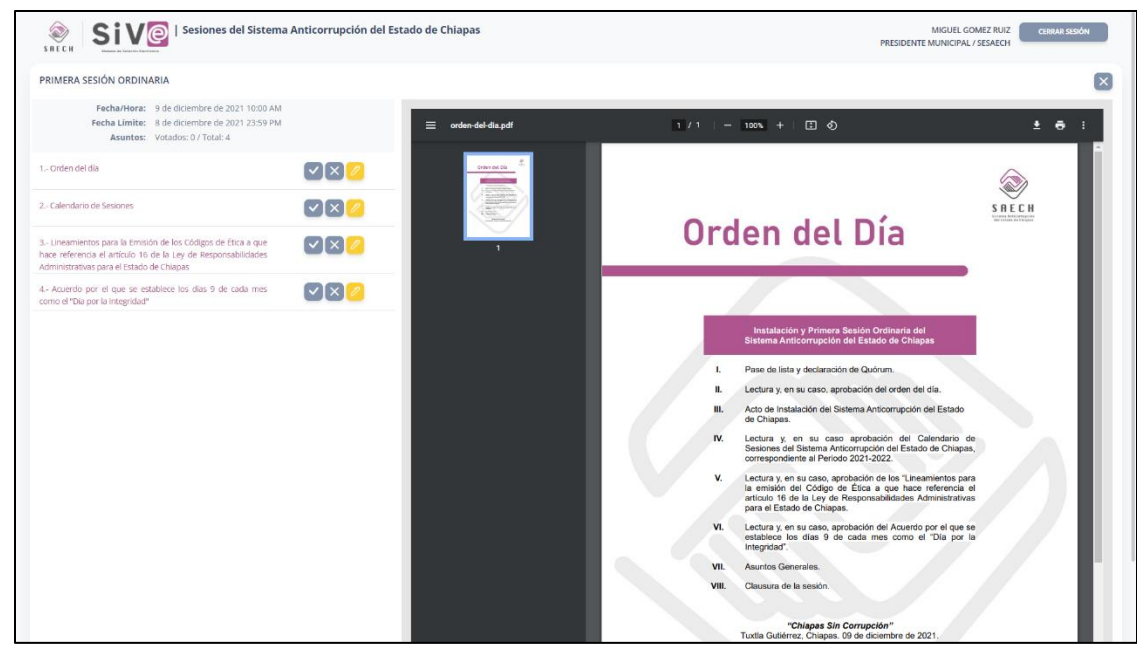

**Pantalla Votación de los insumos.**

En la cual se abrirá el documento en el lado derecho de la pantalla, que tiene la función de poder revisar el insumo y en su defecto descargarlo o imprimirlo, si así se requiere.

Para realizar el voto el usuario tendrá que dar clic en cualquiera de los de botones, a Favor o en Contra. La cual nos mandara una ventana como la siguiente:

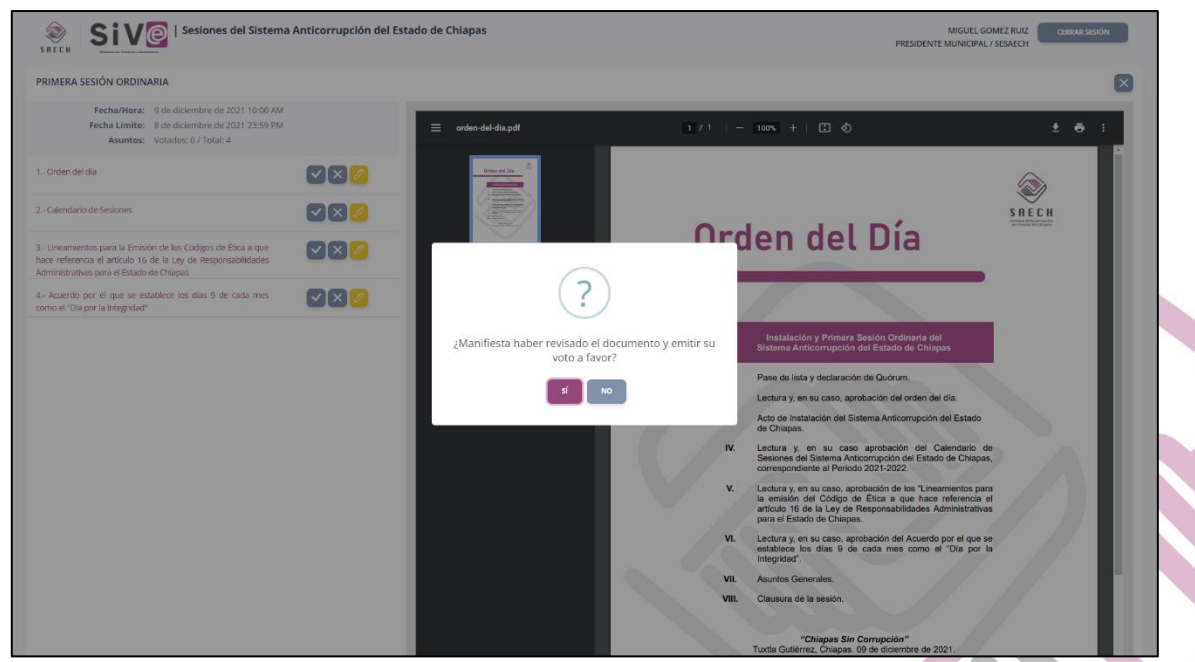

**Pantalla Votando.**

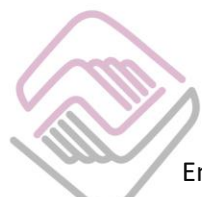

En este ejemplo se realizará el voto a Favor del insumo, daremos clic en el botón SI. Al realizar esta acción el sistema nos mandará de nuevo a la pantalla de votación donde ahora nos aparecerá de color verde el botón a Favor. Tal y como se ve en la siguiente imagen:

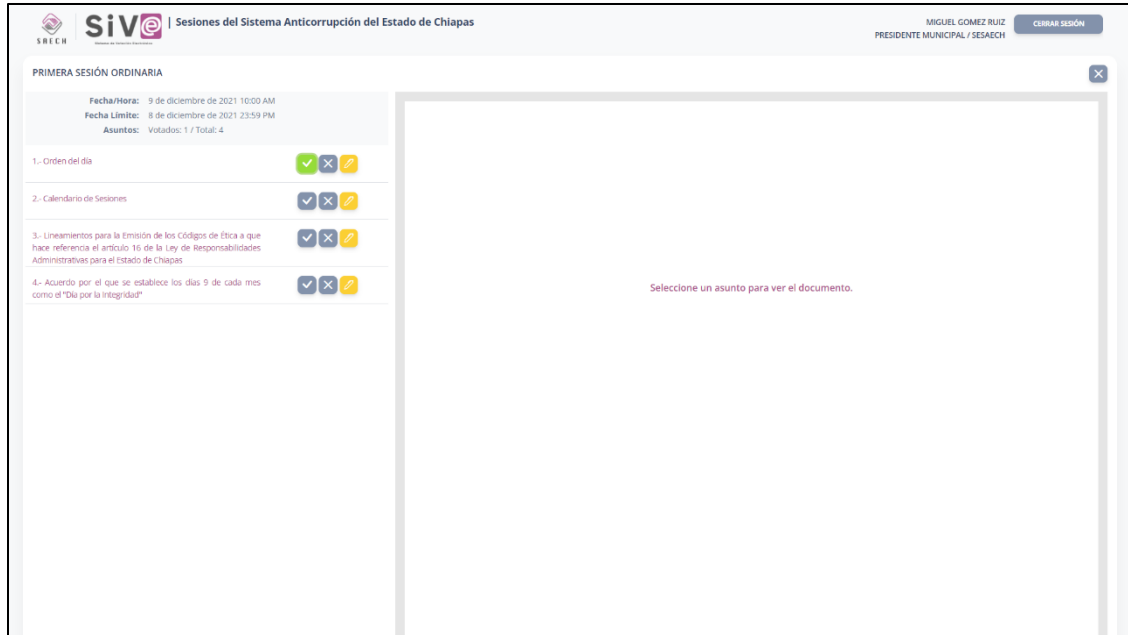

**Pantalla Votación de los insumos.**

Este proceso se repetirá dependiendo del número de asuntos sometidos a votación para las sesiones del sistema. Una vez que el usuario haya terminado de realizar la votación el sistema activara el botón **ENVIAR MI VOTACIÓN**, tal y como se muestra en la siguiente imagen:

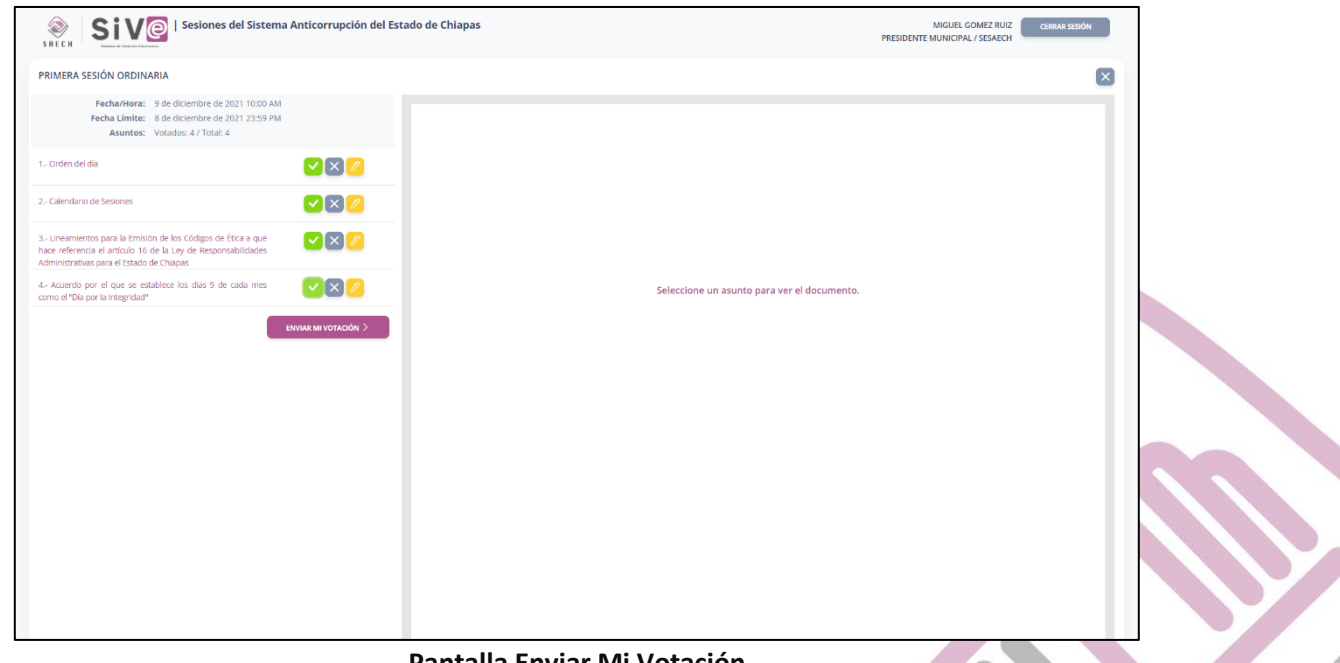

**Pantalla Enviar Mi Votación.**

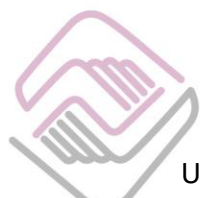

Una vez activado este botón, el usuario deberá de dar clic para que el sistema mande una pantalla nueva donde muestra un archivo en formato PDF, en el cual viene el resultado de la votación que el usuario realizo.

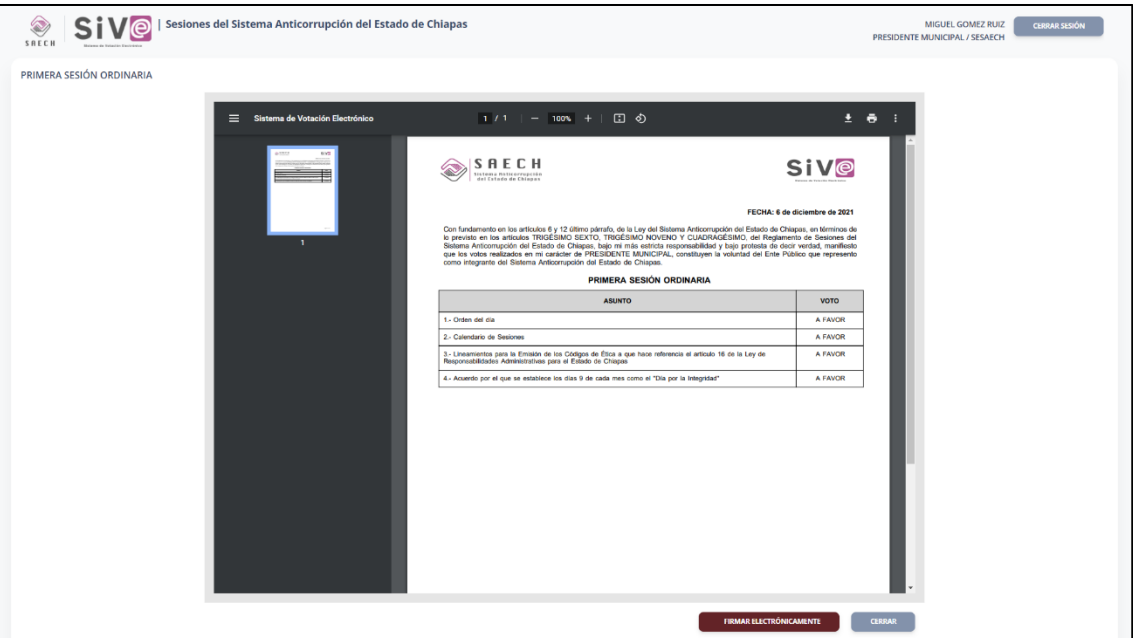

**Pantalla Resultado de la Votación del Usuario.**

Como siguiente paso, el usuario deberá de dar clic en el botón **Firmar Electrónicamente.** En la cual el usuario procederá a dar validez oficial a su votación con el uso de la Firma Electrónica Avanzada o la Firma del SAT.

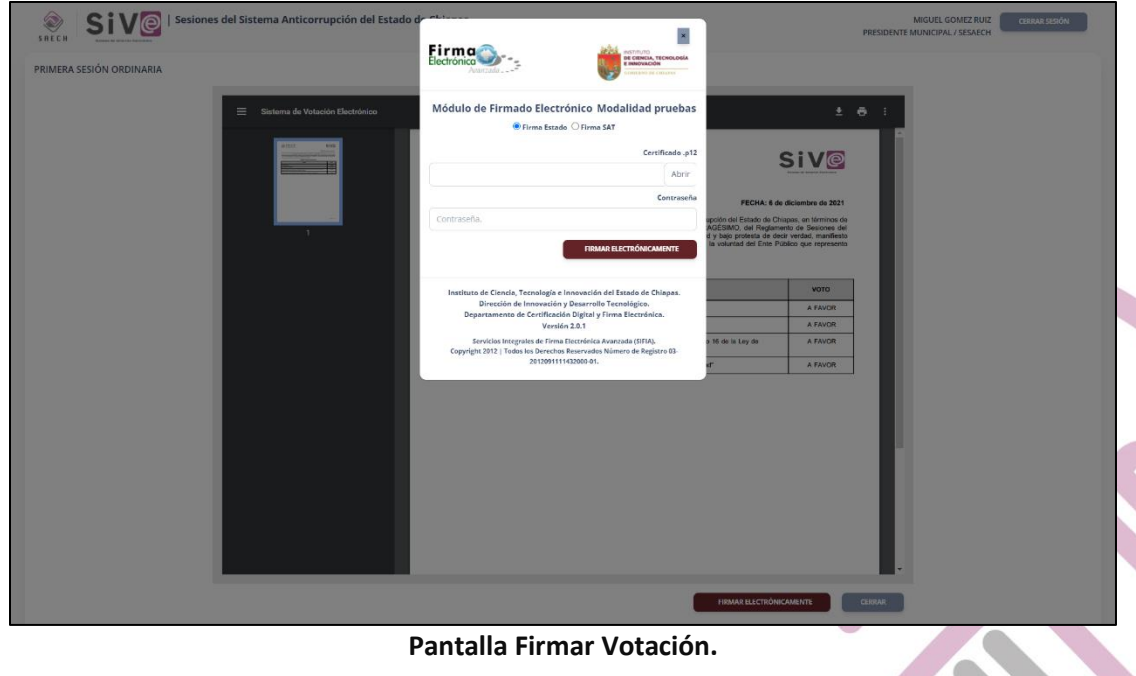

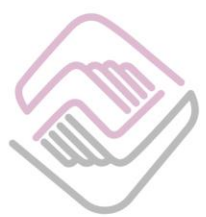

En esta parte el sistema nos permite Firmar de dos maneras:

- **Firma Electrónica Avanzada:** 
	- **1.** El usuario deberá de dar clic en el botón **Abrir,** para realizar la búsqueda de su Certificado .p12 en su equipo.

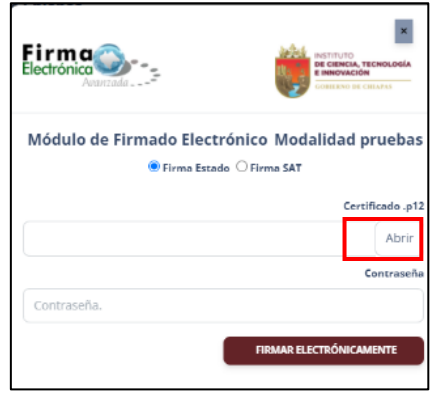

**2.** Al dar clic, se abrirá una ventana donde realizará la búsqueda de su archivo, al encontrarlo deberá seleccionarlo y darle clic en el botón **Abrir.**

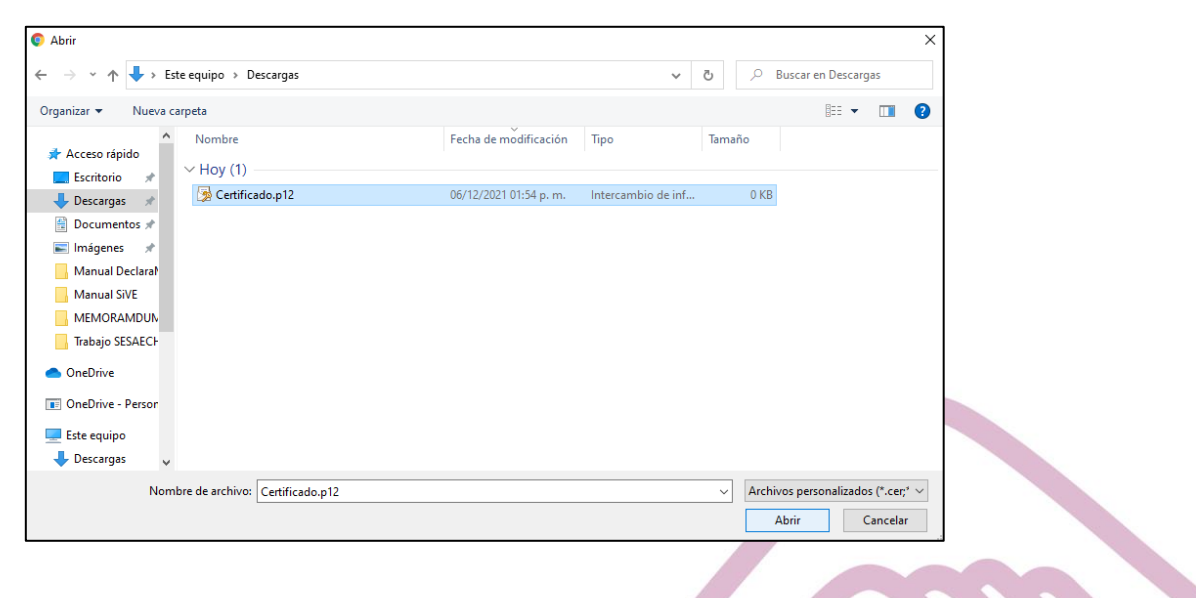

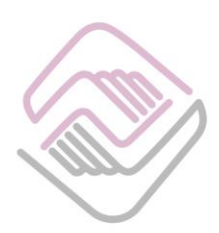

**3.** Después de cargar el certificado .p12 al sistema, el usuario deberá ingresar la contraseña de la Firma Electrónica Avanzada. Y se procede a Firmar Electrónicamente.

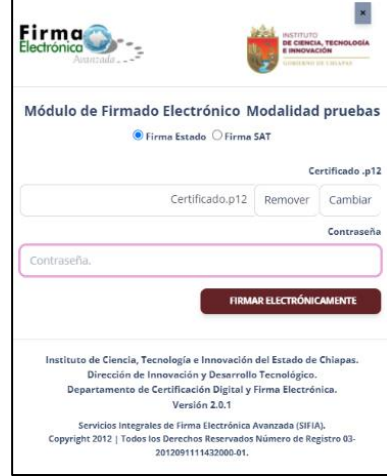

**4.** Una vez firmada, nos devolverá un archivo PDF, con la votación Firmada Electrónicamente. El cual podrá descargar e imprimir.

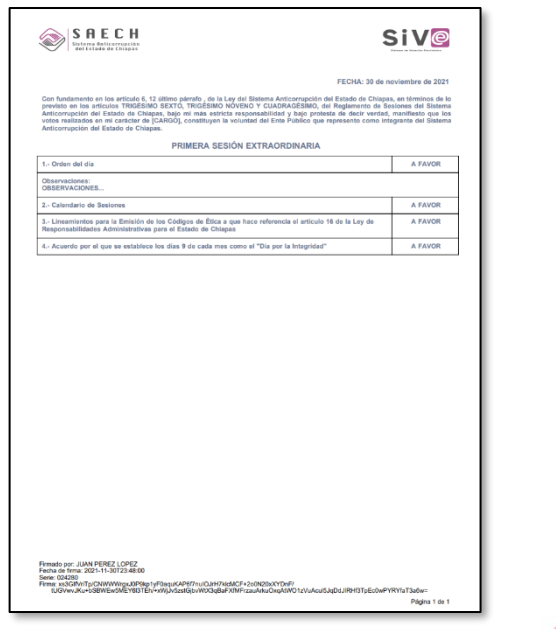

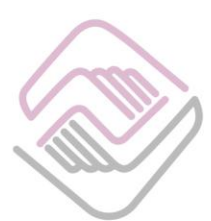

#### • **Firma SAT:**

**1.** El usuario debe de dar clic en el botón **Firma SAT,** para que el sistema habilite las casillas que corresponden a esta firma.

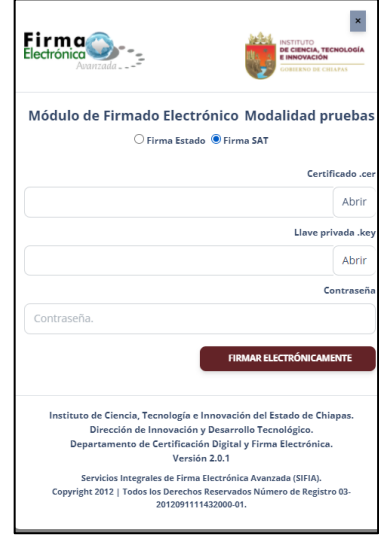

**2.** Deberá de dar clic en el botón abrir para que el usuario busque en sus archivos el certificado .cer y la llave privada .key en el sistema.

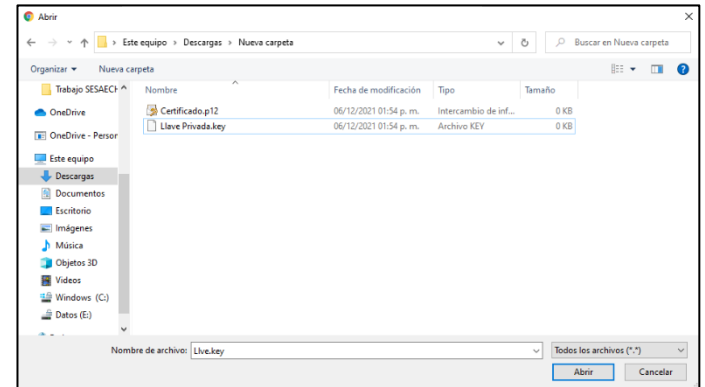

Este paso deberá ser realizado para el certificado .cer y para la llave privada .key de la Firma del SAT.

**3.** Después de cargar el certificado .cer y la Lave Privada .key al sistema, el usuario deberá ingresar la contraseña de la Firma del SAT. Y se procede a Firmar Electrónicamente.

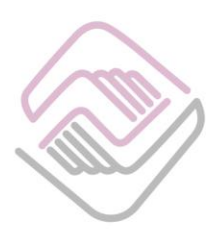

**4.** Una vez firmada, nos devolverá un archivo PDF, con la votación Firmada Electrónicamente. El cual podrá descargar e imprimir.

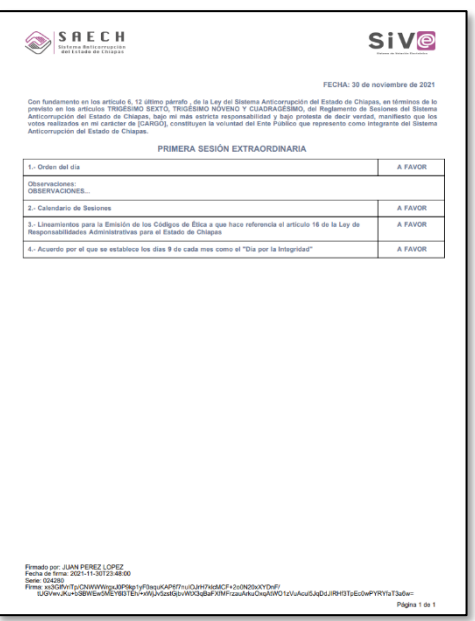

Después de firmar, el sistema mandará la pantalla principal donde ahora el Status de la sesión en la que voto estará en Abierta, pero con el voto ya realizado.

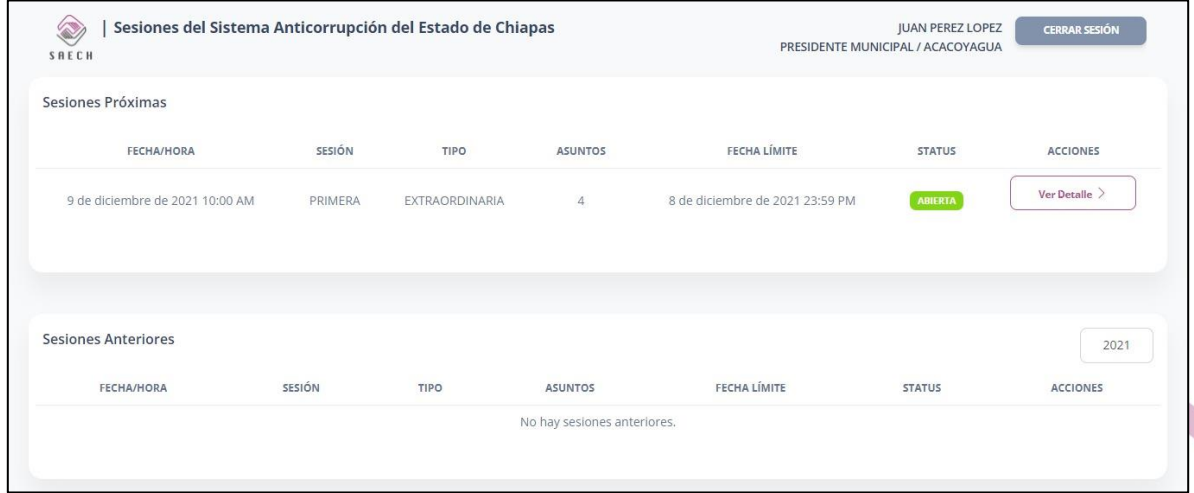

#### **Pantalla Votación Realizada.**

De esa manera el usuario podrá realizar las votaciones de las Sesiones del Sistema Anticorrupción del Estado de Chiapas, con el uso del sistema SiVE.

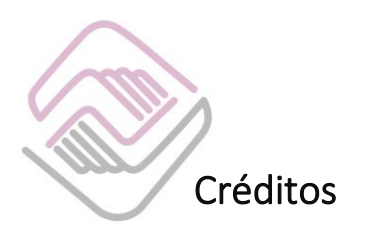

### <span id="page-14-1"></span><span id="page-14-0"></span>Titulares.

- Mtra. Dayanhara Aguilar Ballinas.
- **Secretaria Técnica de la Secretaría Ejecutiva del Sistema Anticorrupción del Estado de Chiapas.**

# <span id="page-14-2"></span>Diseño, Desarrollo e Implementación.

- Ing. Oscar Javier Meneses Martínez.
- **Director de Sistemas Electrónicos y Plataforma Digital.**
- Ing. Juan José Loranca Azpe.
- **Jefe del Departamento de Soporte y Sistemas Electrónicos.**
- Ing. Javier López Trinidad.
- **Jefe del Departamento de Plataforma Digital.**
- Lic. Paola Patricia Martínez Riley.
- **Auxiliar Administrativo.**
- Ing. Miguel Gómez Ruíz.
- **Auxiliar Administrativo.**

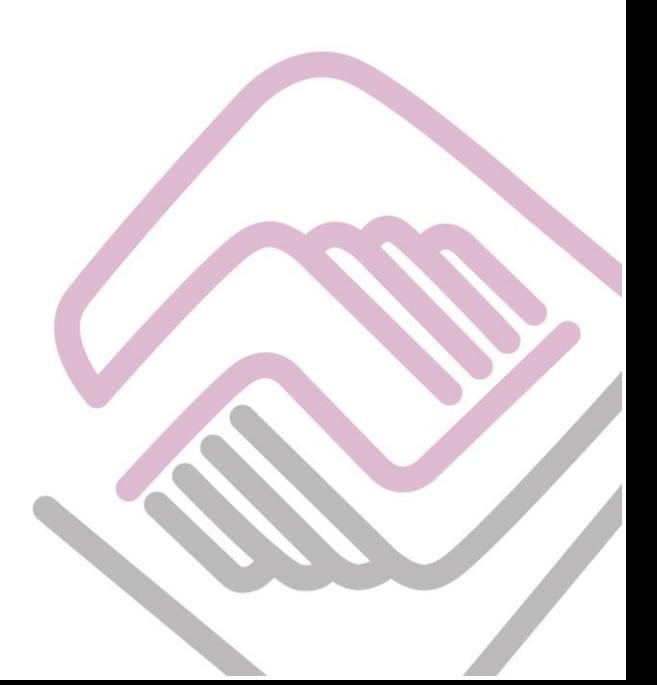

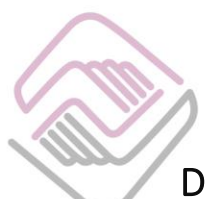

### <span id="page-15-0"></span>Declaración de Derechos de Autor.

Esta declaración de derechos de autor se aplica a todas las fotografías, ilustraciones, gráficos, contenidos e imágenes que se encuentran en esta aplicación. © Copyright 2021 Secretaría Ejecutiva del Sistema Anticorrupción del Estado de Chiapas. Todos los Derechos son Reservados.

# <span id="page-15-1"></span>Derechos de Propiedad.

Las fotografías, ilustraciones, gráficos, contenidos e imágenes que se encuentran en esta aplicación son propiedad de la Secretaría Ejecutiva del Sistema Anticorrupción del Estado de Chiapas y están protegidos por las leyes de derechos de autor internacionales y de los Estados Unidos Mexicanos. Todos los derechos de autor, marca registrada y otros derechos de propiedad intelectual en esta aplicación son propiedad de Secretaría Ejecutiva del Sistema Anticorrupción del Estado de Chiapas.

No se otorga ningún permiso, ya sea expreso o implícito, para la transmisión electrónica, almacenamiento, recuperación o impresión de las fotografías, ilustraciones, gráficos, contenidos e imágenes incluidos en SiVE aparte de lo que está relacionado con las prácticas normales de "almacenamiento en caché" de navegadores web y actividades como la descarga únicamente para su disfrute personal. Ninguna persona física o jurídica que haga uso de SiVE puede copiar, modificar, publicar, transmitir o distribuir el contenido de las fotografías, ilustraciones, gráficos, contenidos e imágenes que se encuentran en la aplicación.

El uso de SiVE o la visualización de esta declaración, indica la aceptación de estas condiciones.

La Secretaría Ejecutiva del Sistema Anticorrupción del Estado de Chiapas, acepta la distribución de la aplicación SiVE bajo los Términos de Libre Uso MX, disponibles en la siguiente dirección web:<https://datos.gob.mx/libreusomx> .

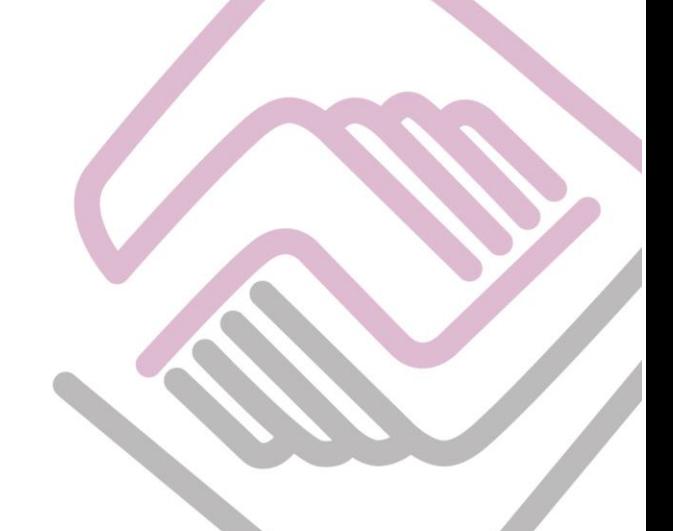

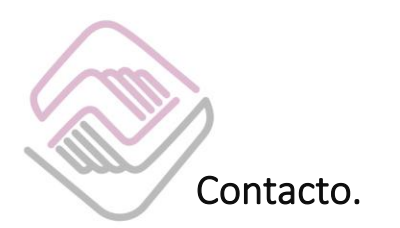

<span id="page-16-0"></span>Si requiere soporte técnico acerca del uso del sistema comuníquese con el personal a cargo.

- **Ing. Oscar Javier Meneses Martínez Director de Sistemas Electrónicos y Plataforma Digital** [omenenes@sesaech.gob.mx](mailto:omenenes@sesaech.gob.mx) **Tel: 961-691-2373, Opción 3, Ext. 69202**
- **Ing. Javier López Trinidad Jefe de Departamento de Plataforma Digital** [jalopez@sesaech.gob.mx](mailto:jalopez@sesaech.gob.mx) **Tel: 961-691-2373, Opción 3, Ext. 69230**
- **Ing. Juan José Loranca Azpe Jefe de Departamento de Soporte y Sistemas Electrónicos** [jloranca@sesaech.gob.mx](mailto:jloranca@sesaech.gob.mx) **Tel: 961-691-2373, Opción 3, Ext. 69231**

#### **Horarios: 10:00 a 15:00 horas de lunes a viernes en días hábiles.**

#### **Dirección:**

Boulevard Andrés Serra Rojas No. 1090. Edificio Torre Chiapas Nivel 16, Col. Paso Limón. C.P. 29045. Tuxtla Gutiérrez, Chiapas.

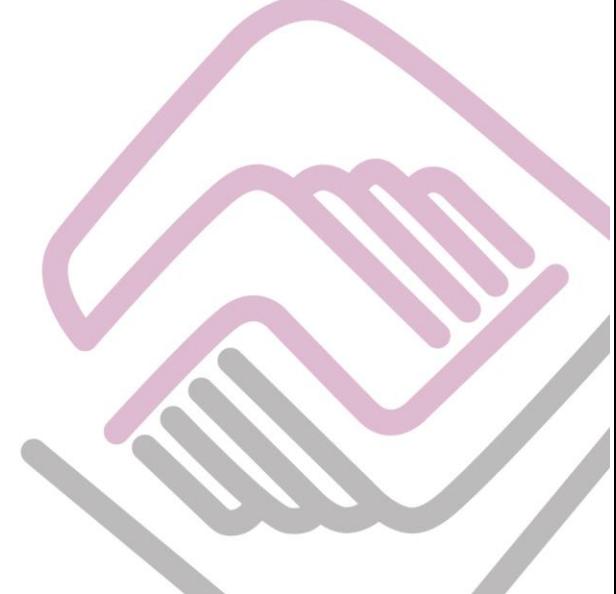